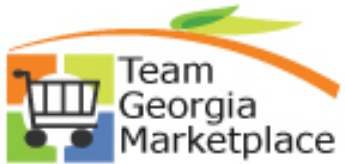

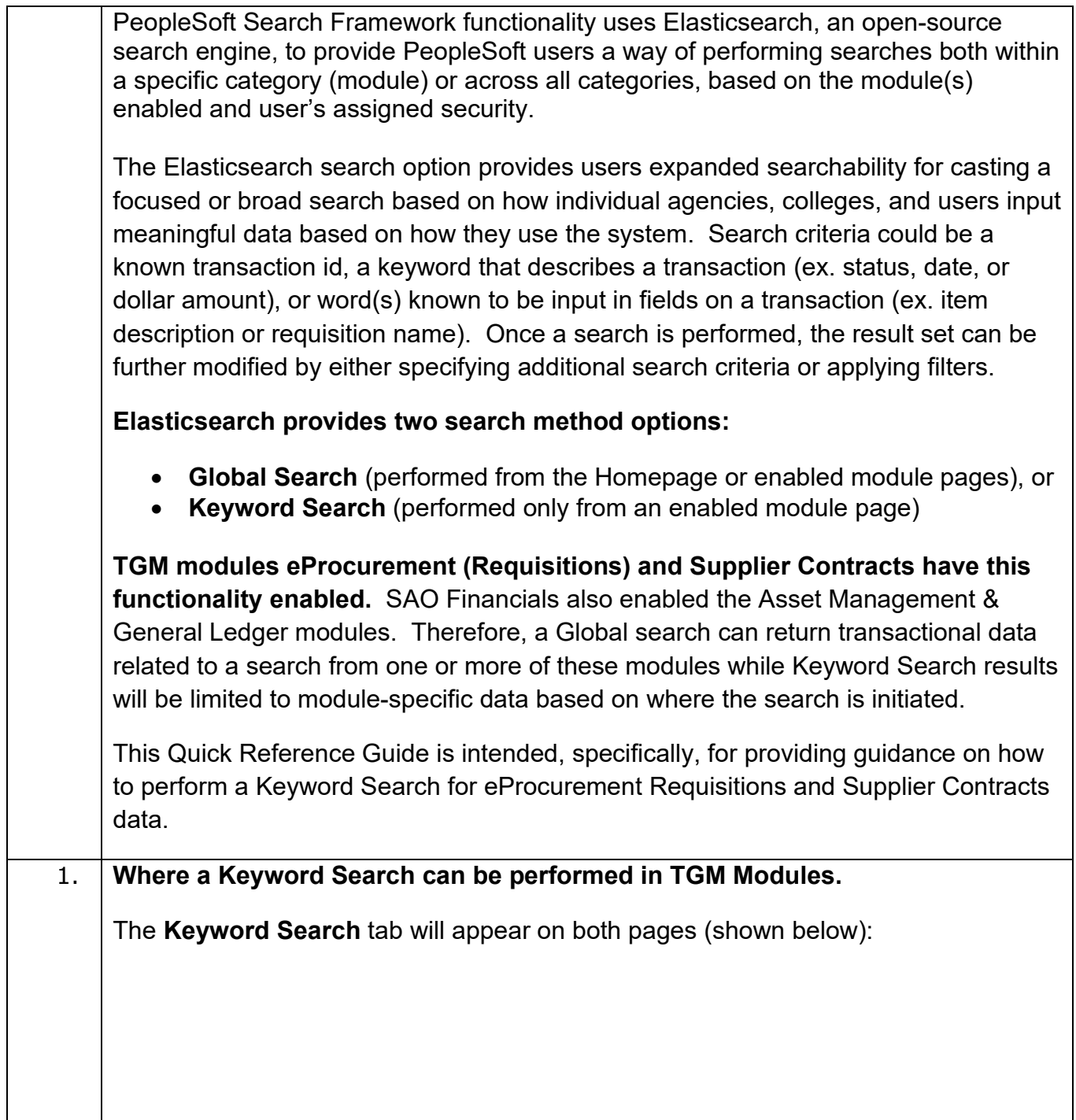

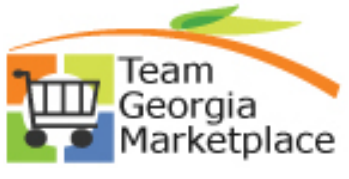

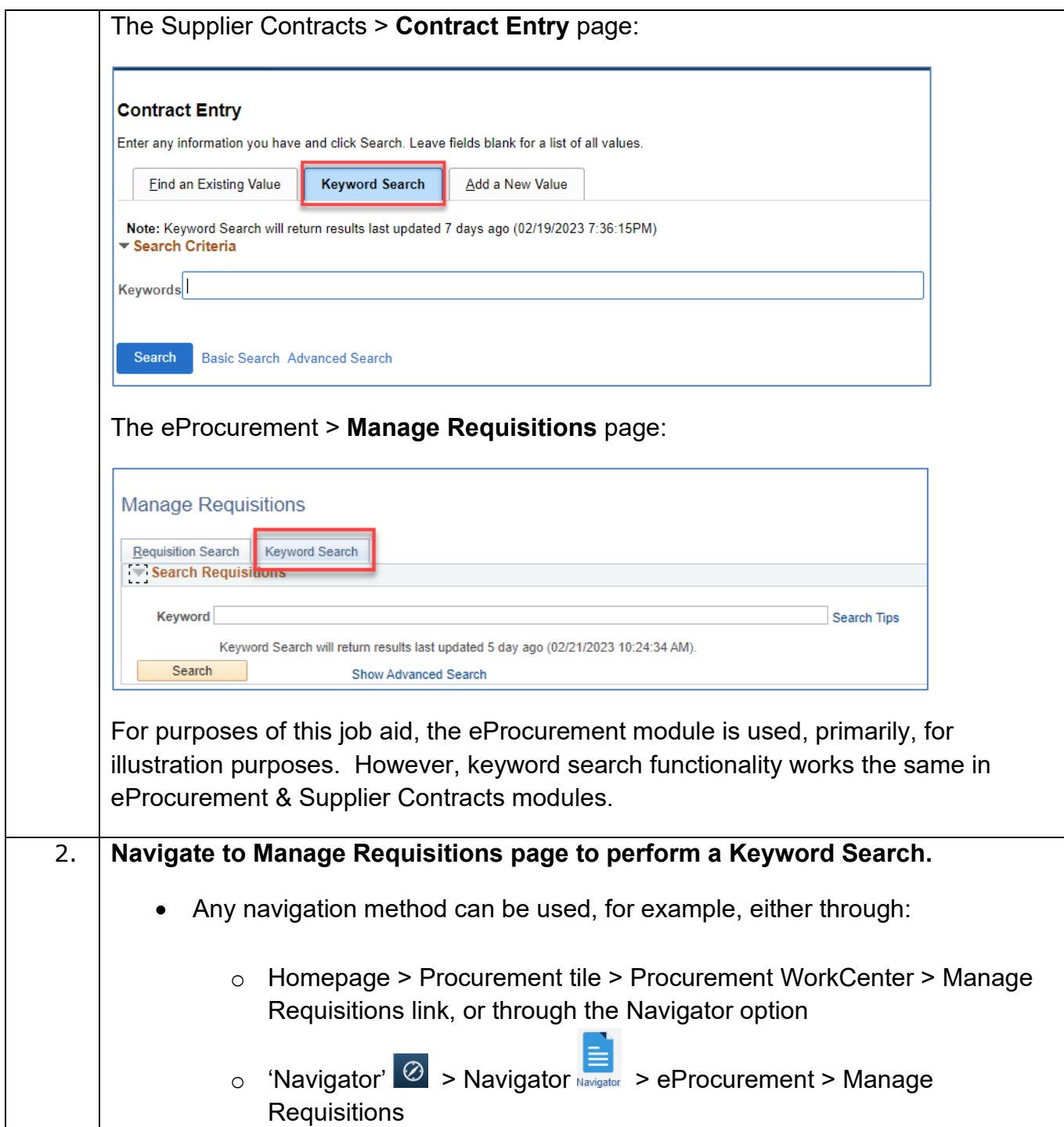

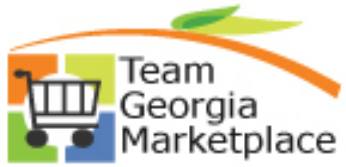

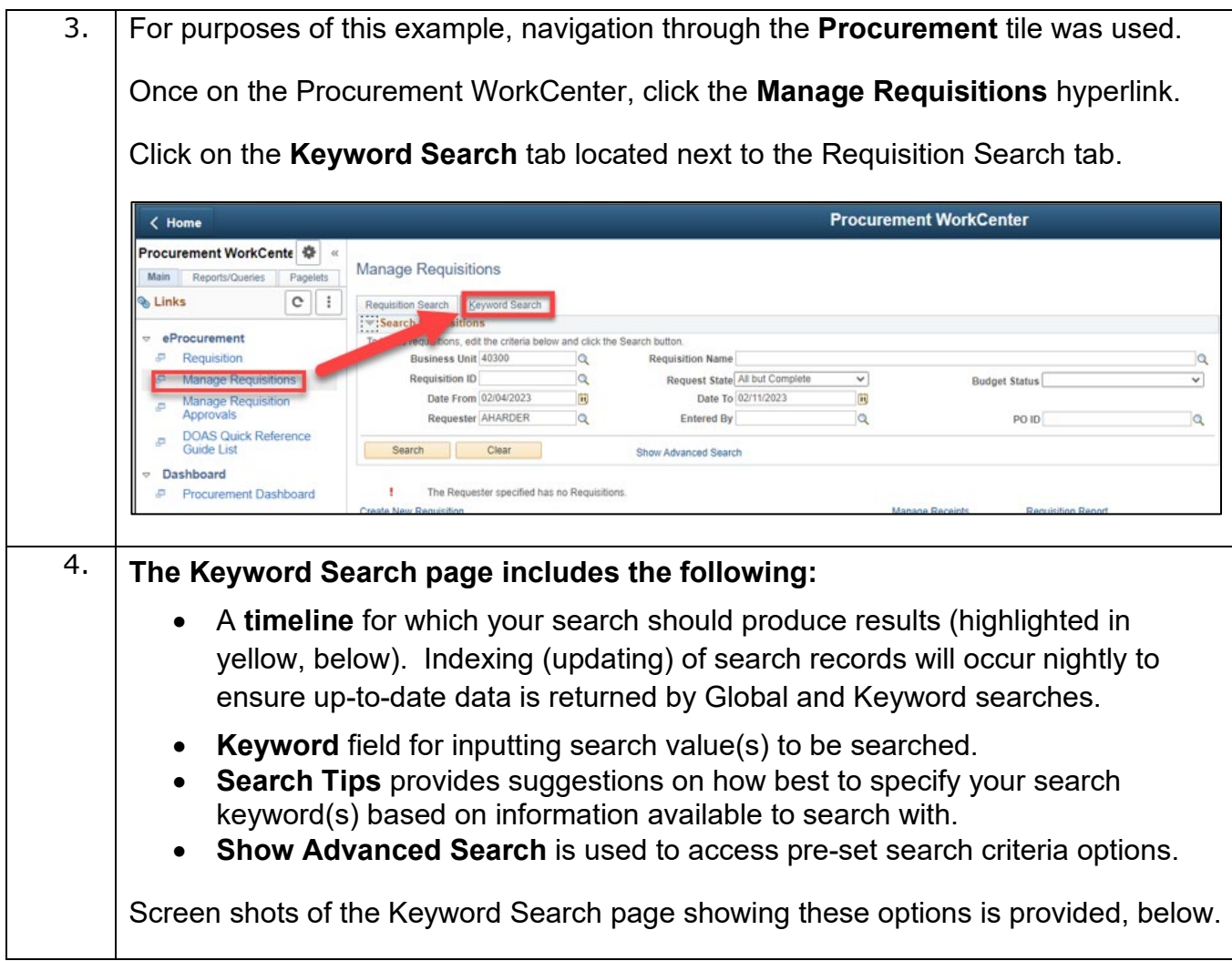

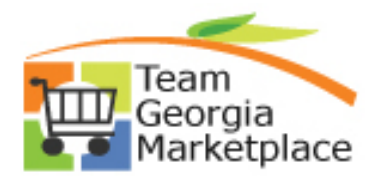

# **Quick Reference Guide**

**Using Elasticsearch: Performing a Keyword Search for eProcurement & Supplier Contracts data**

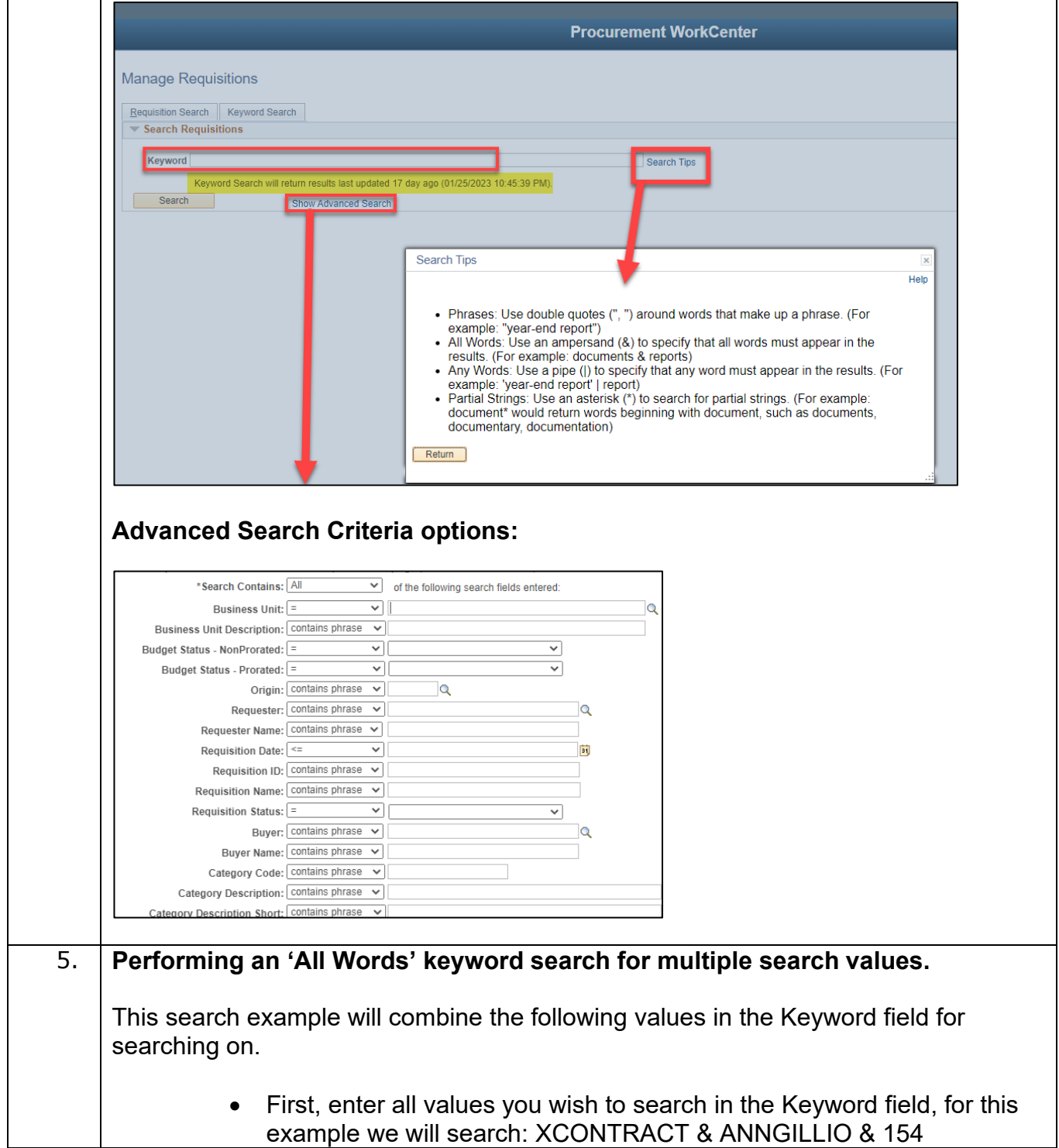

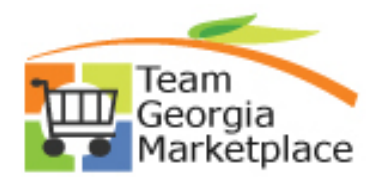

г

## **Quick Reference Guide Using Elasticsearch: Performing a Keyword Search for**

**eProcurement & Supplier Contracts data**

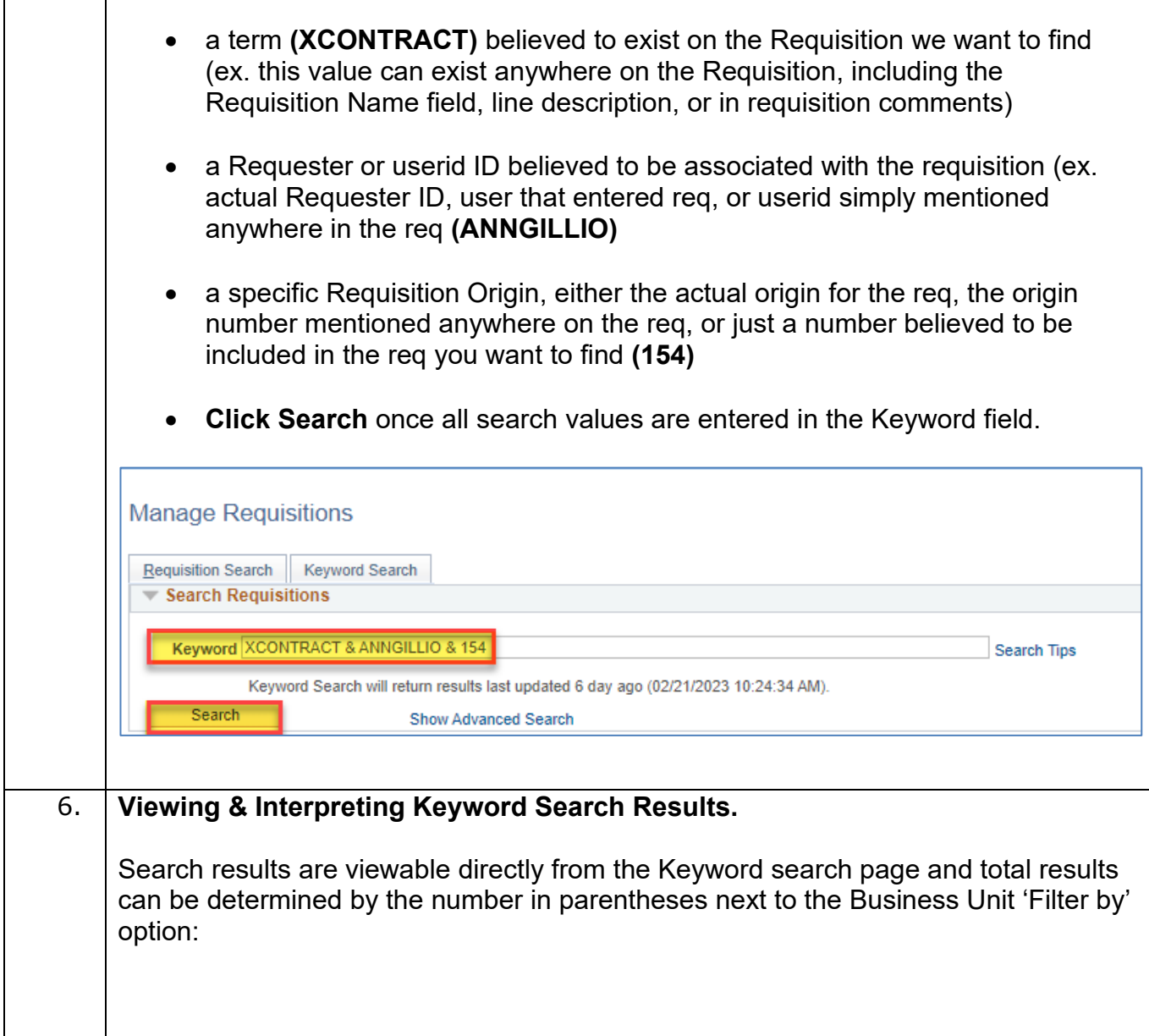

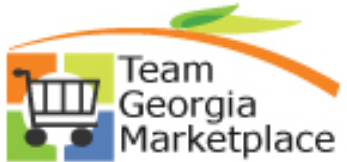

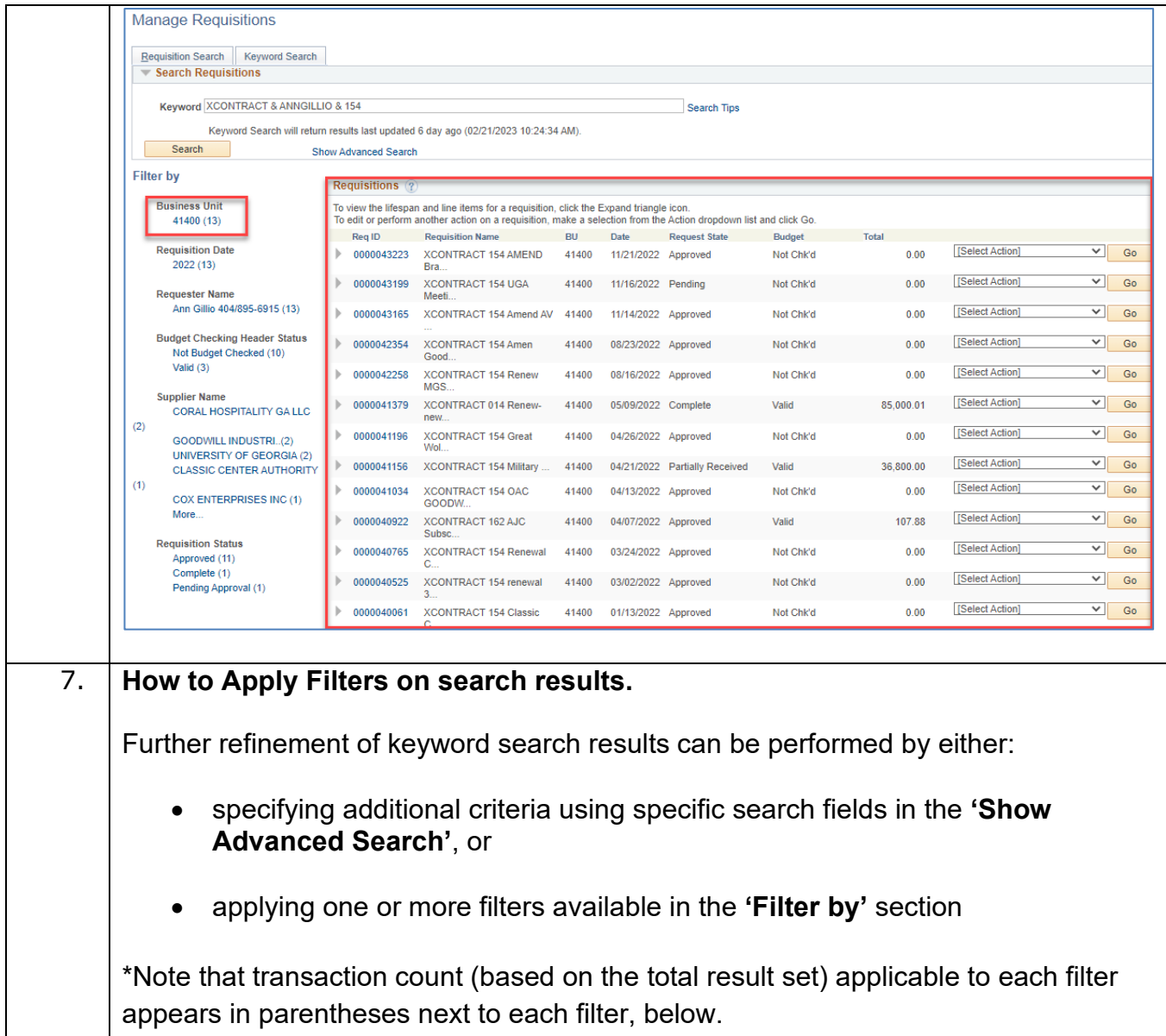

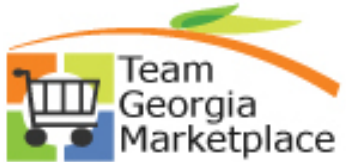

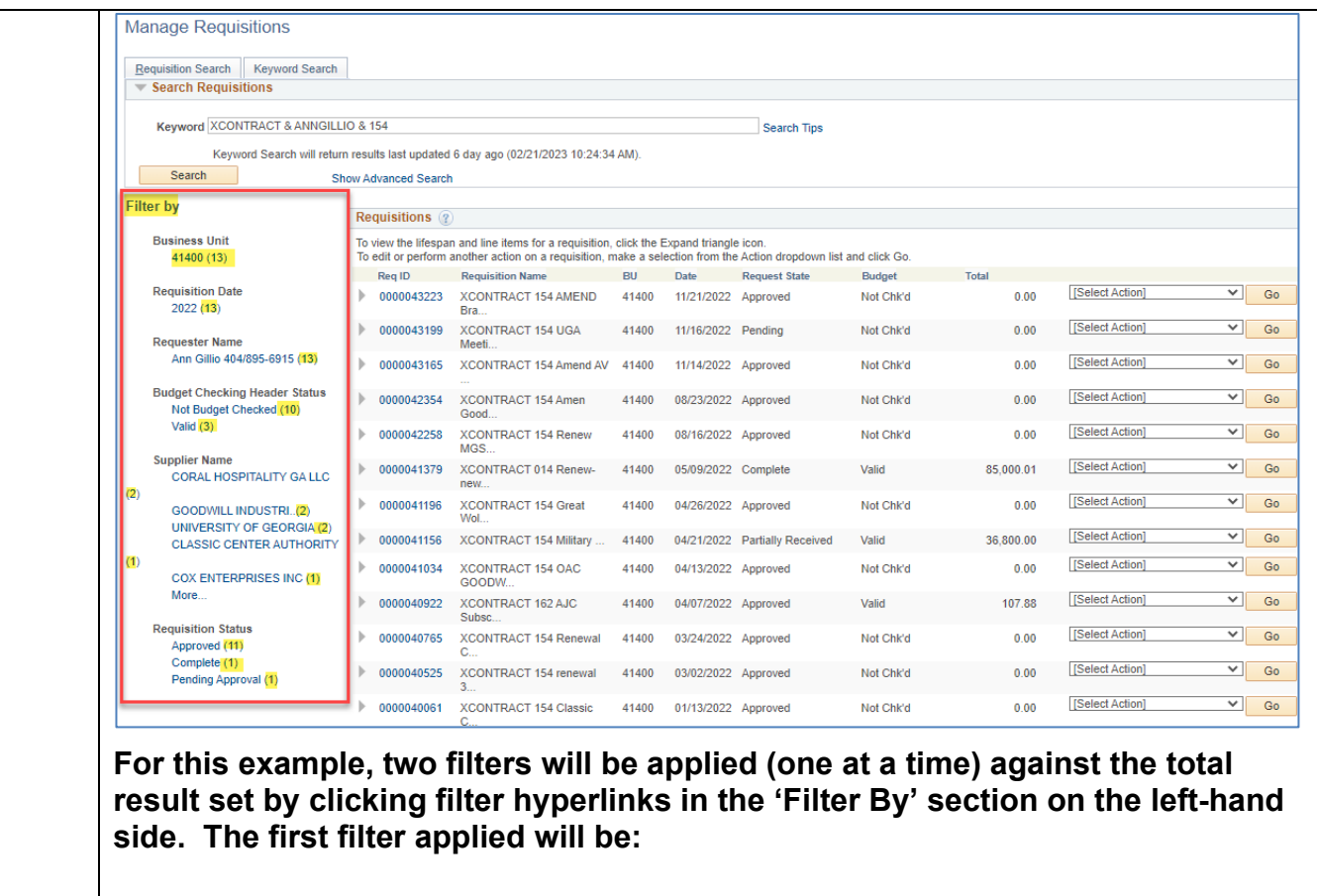

• the 'Budget Checking Header Status' – Not Budget Checked (10)

Note that the total result set with this single filter applied now only shows:

- (10) for the Business Unit
- the 'Budget Checking Header Status' is no longer an active link since it's been applied as a filter, and
- the 'Not Budget checked filter appears at the top of the search results to indicate this status filter is already applied to the result set …

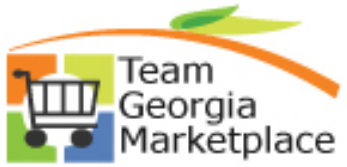

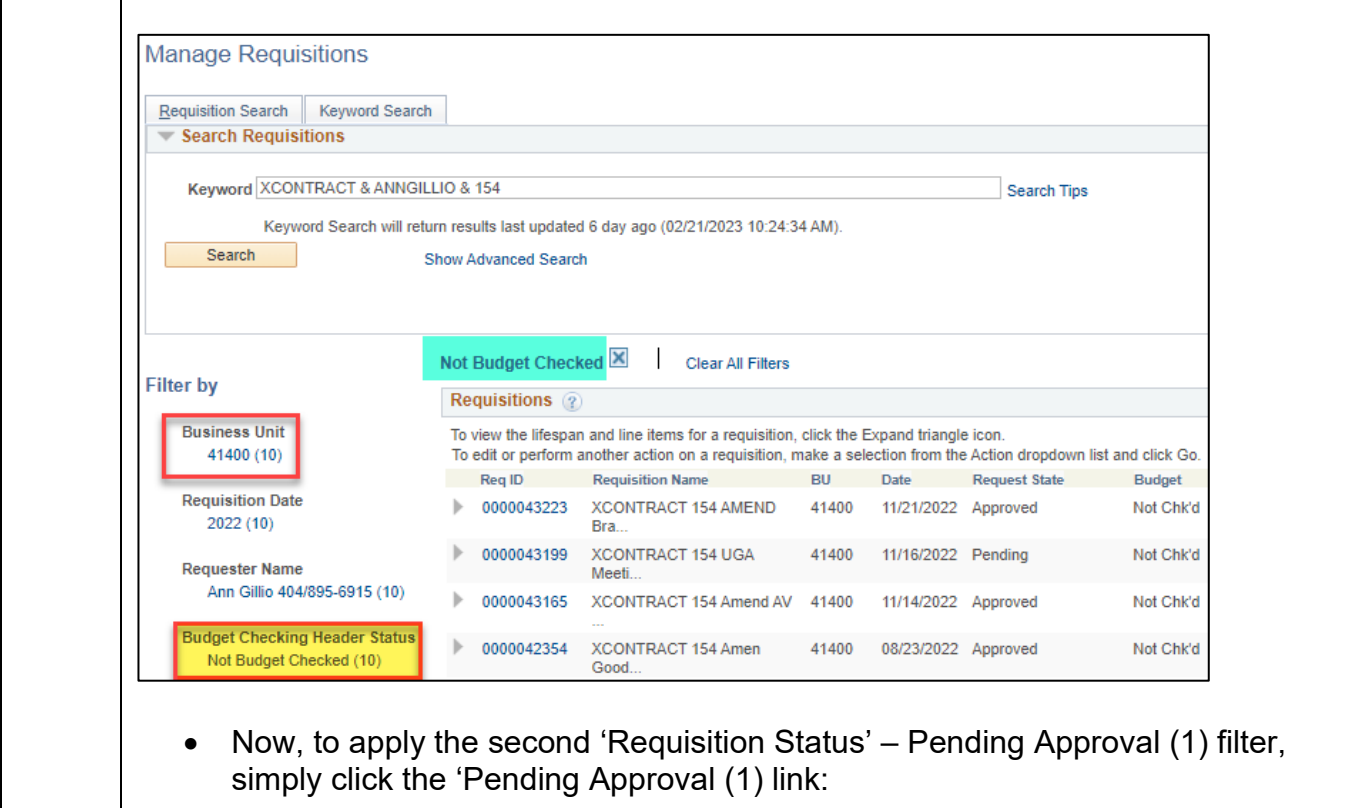

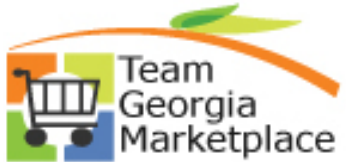

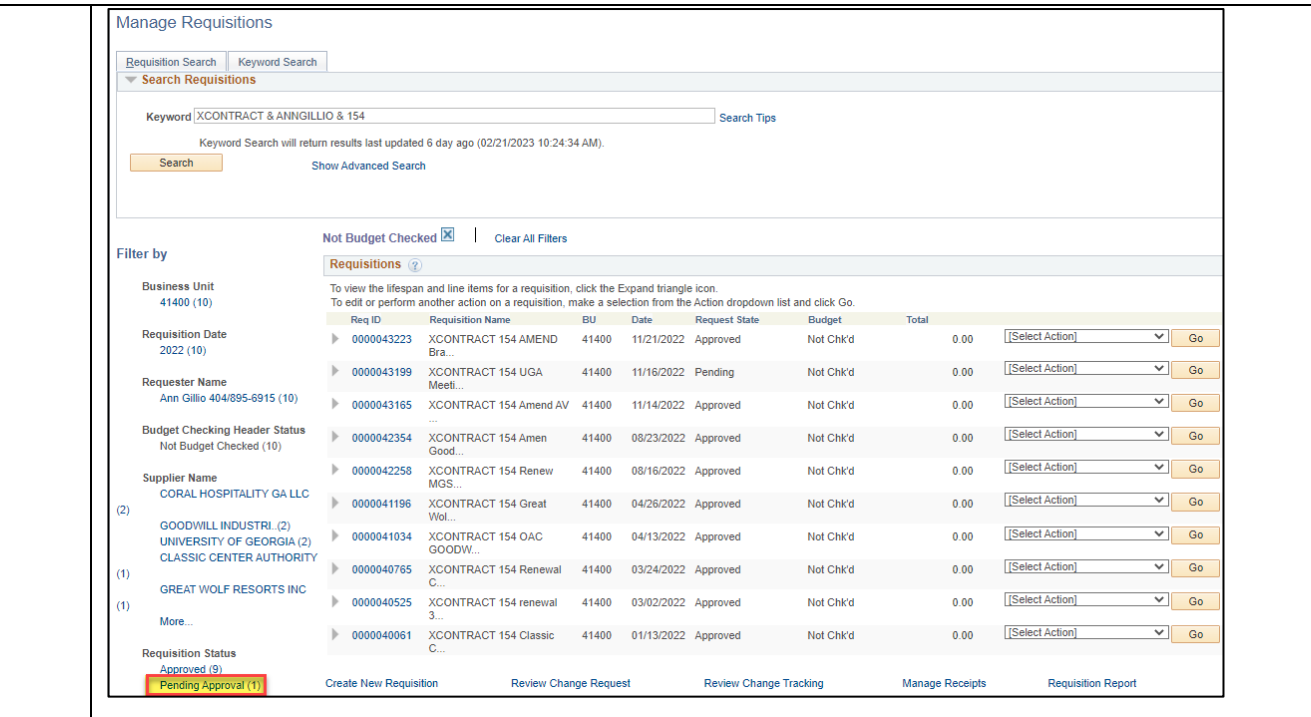

Note that the total result set with both filters applied now reflects only the 1 Req applicable to both filters and:

- Both filters applied now appear at the top of the results
- Both filters applied no longer appear as active hyperlinks once applied

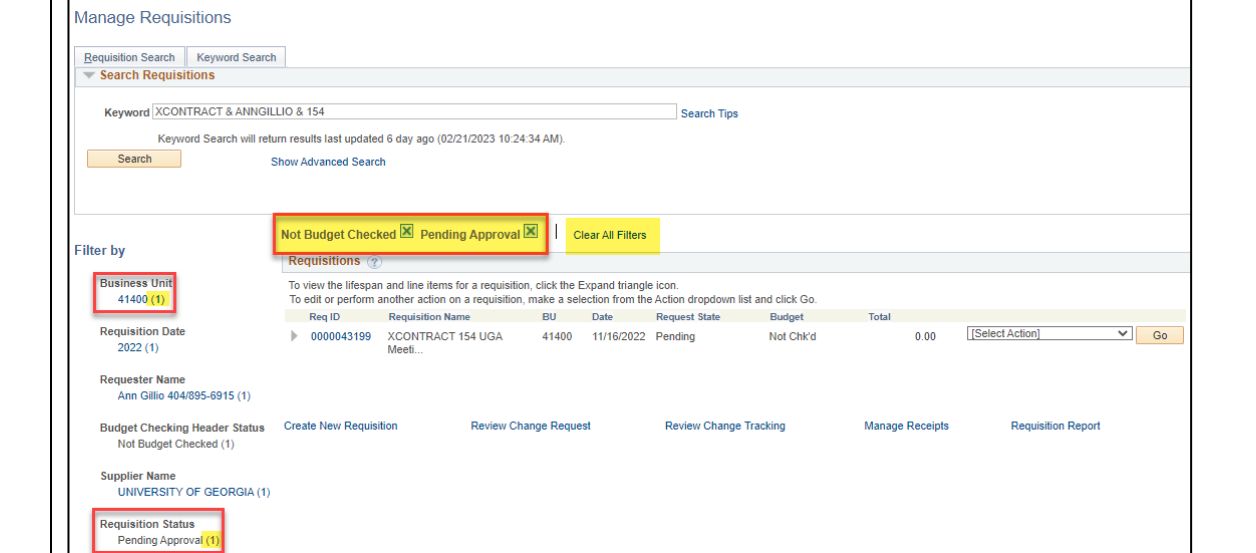

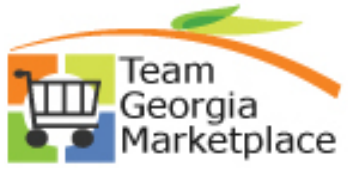

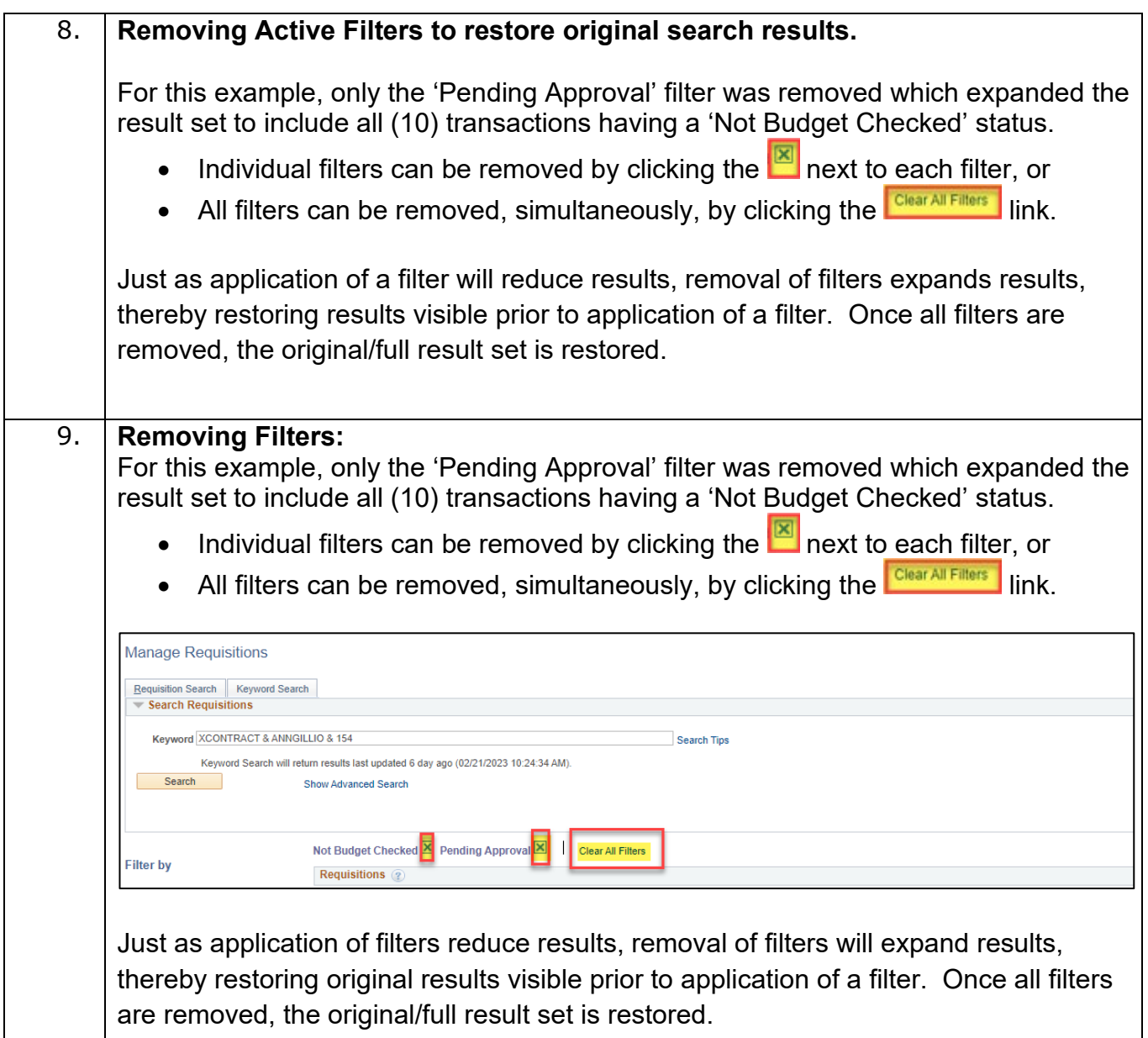

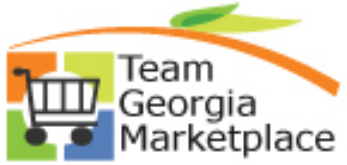

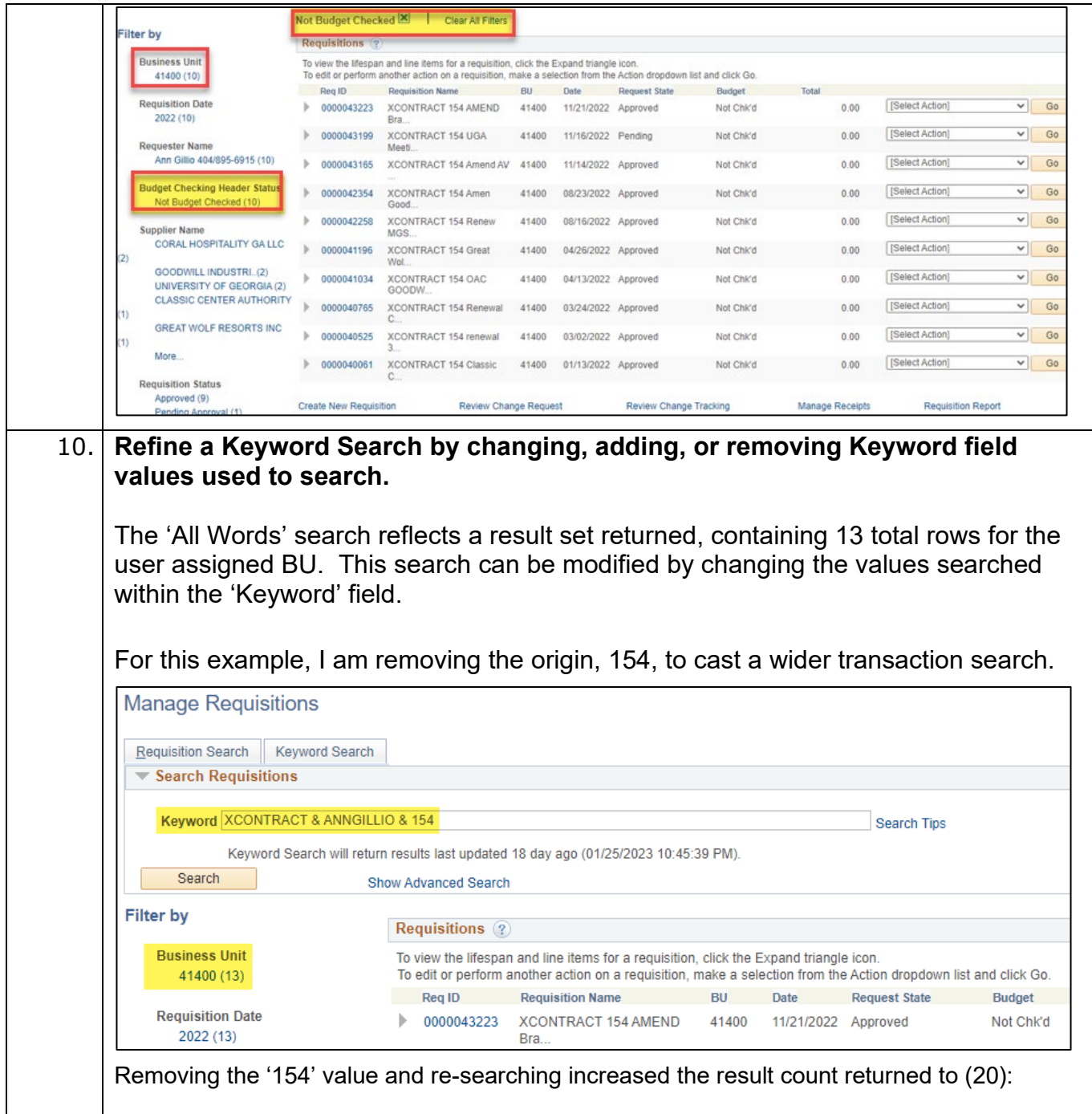

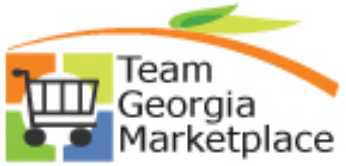

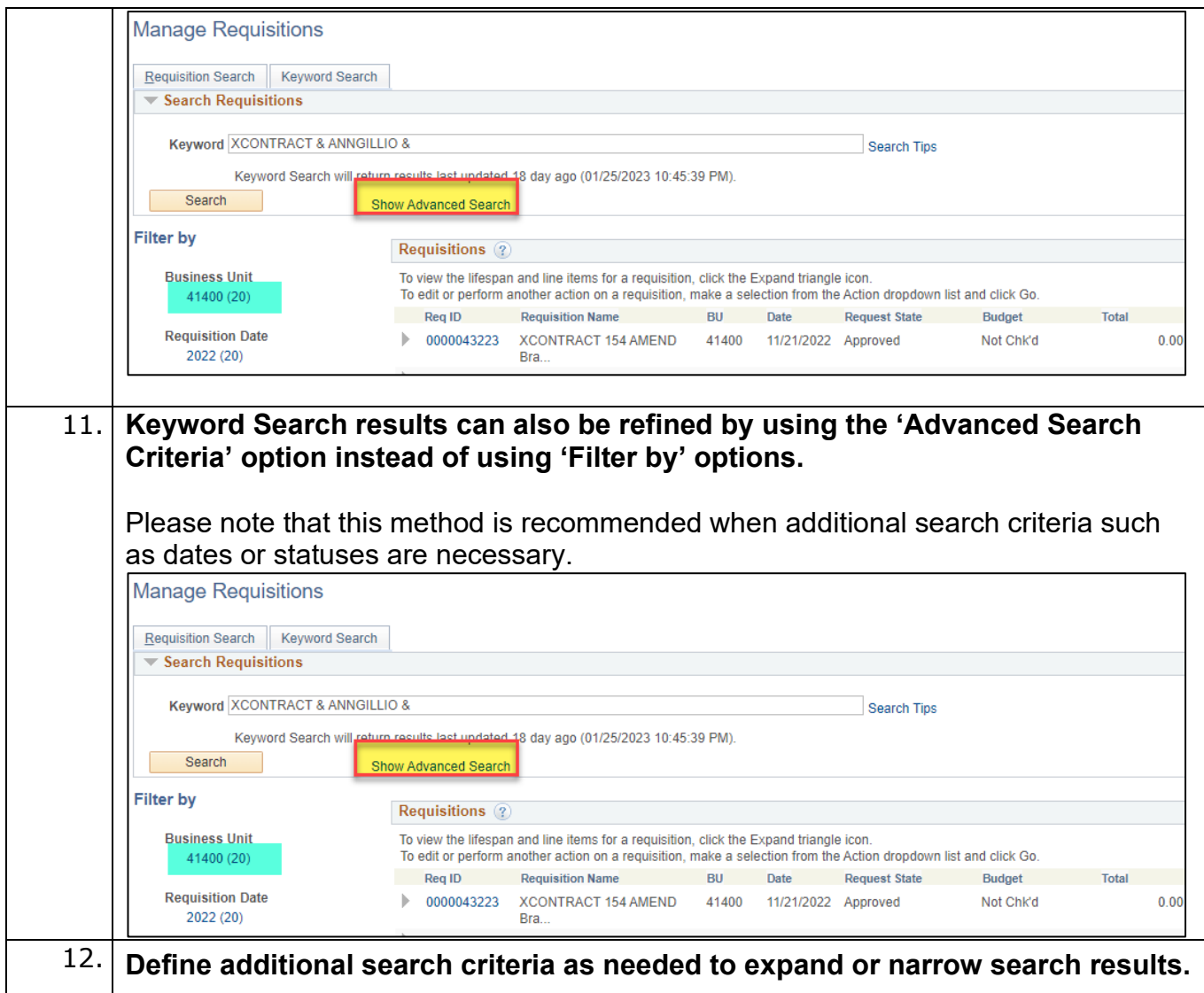

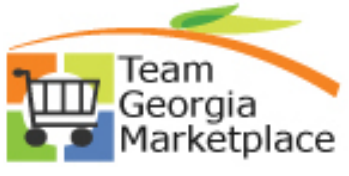

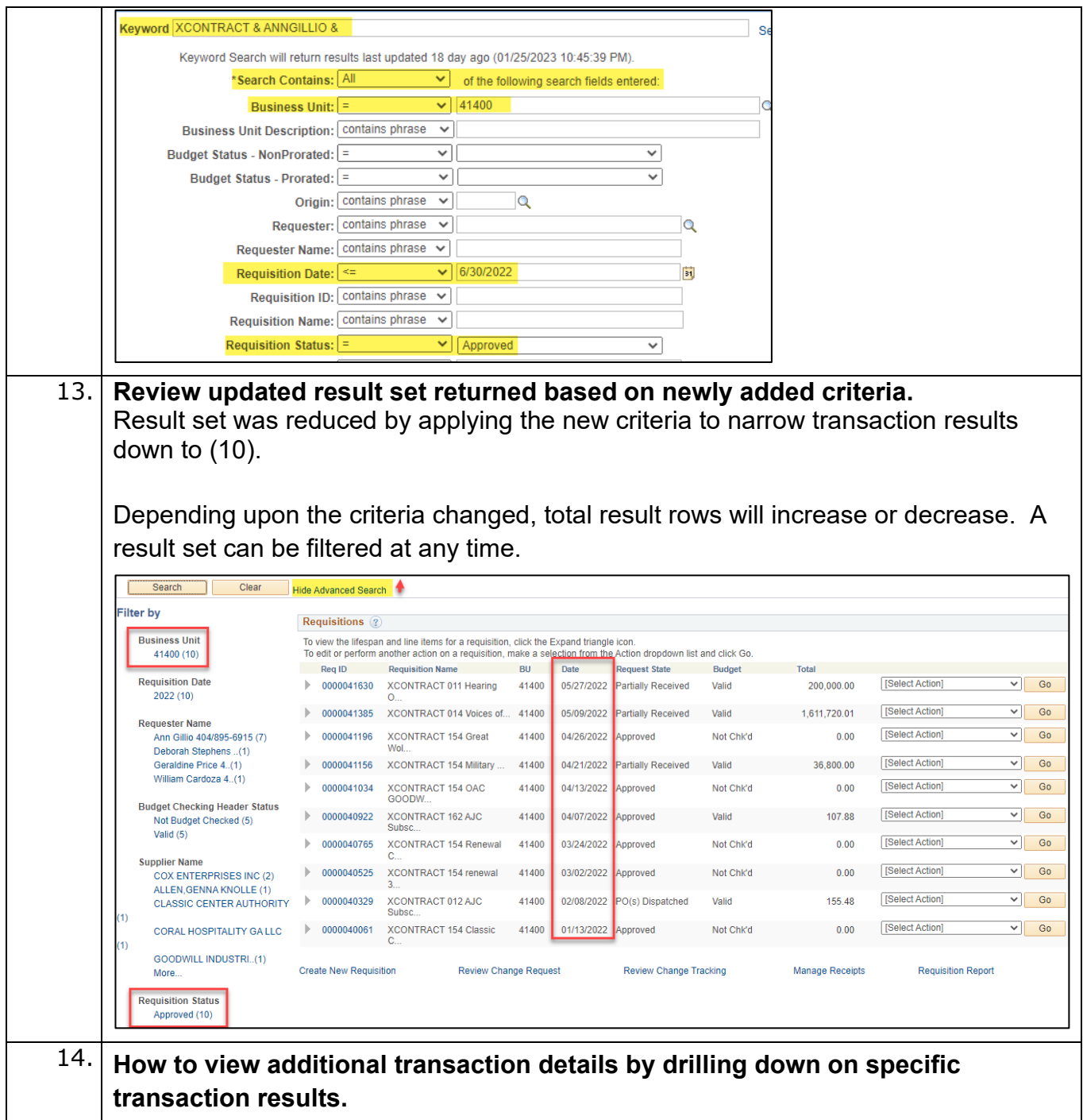

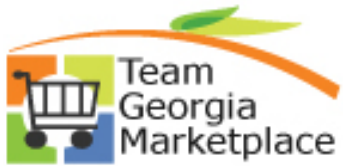

There are multiple options for viewing additional transaction detail or taking action on a requisition. The results page works much like the Manage Requisitions > Requisition Search tab. To drill down on a Requisition transaction, either:

- Using the 'Expand' icon next to the Requisition ID to view the Req Lifecycle and other transaction documents associated with the requisition, or
- Clicking on the Requisition ID link to be taken to the Requisition Details page which also provides info on any contract linked to the requisition, or
- Use the 'Go To' menu is also an option if you wish to take action on the req

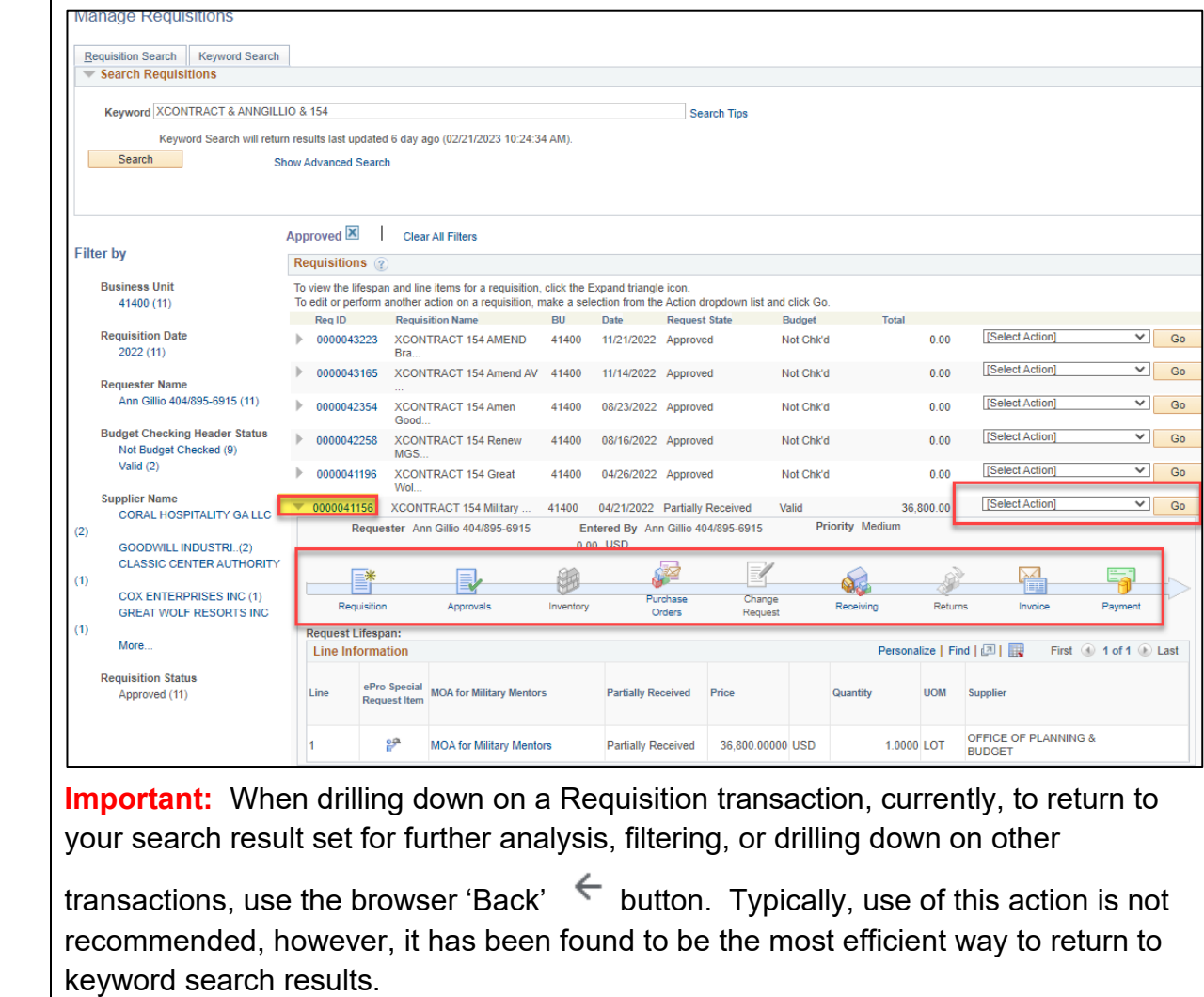

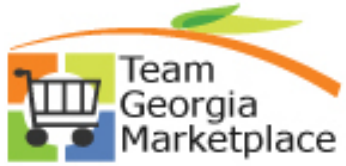

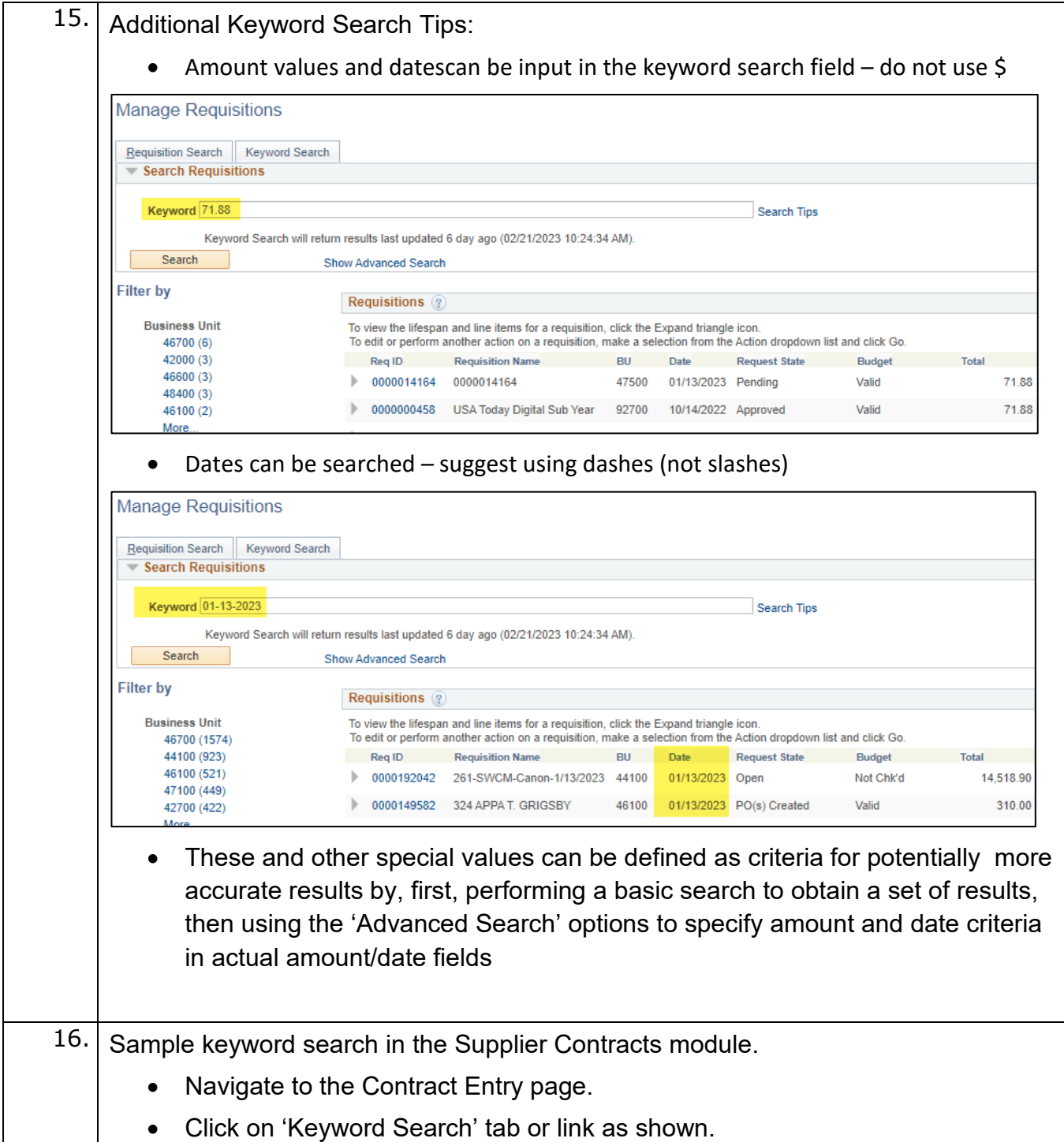

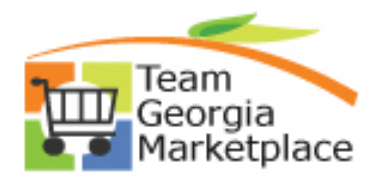

# **Quick Reference Guide**

**Using Elasticsearch: Performing a Keyword Search for eProcurement & Supplier Contracts data**

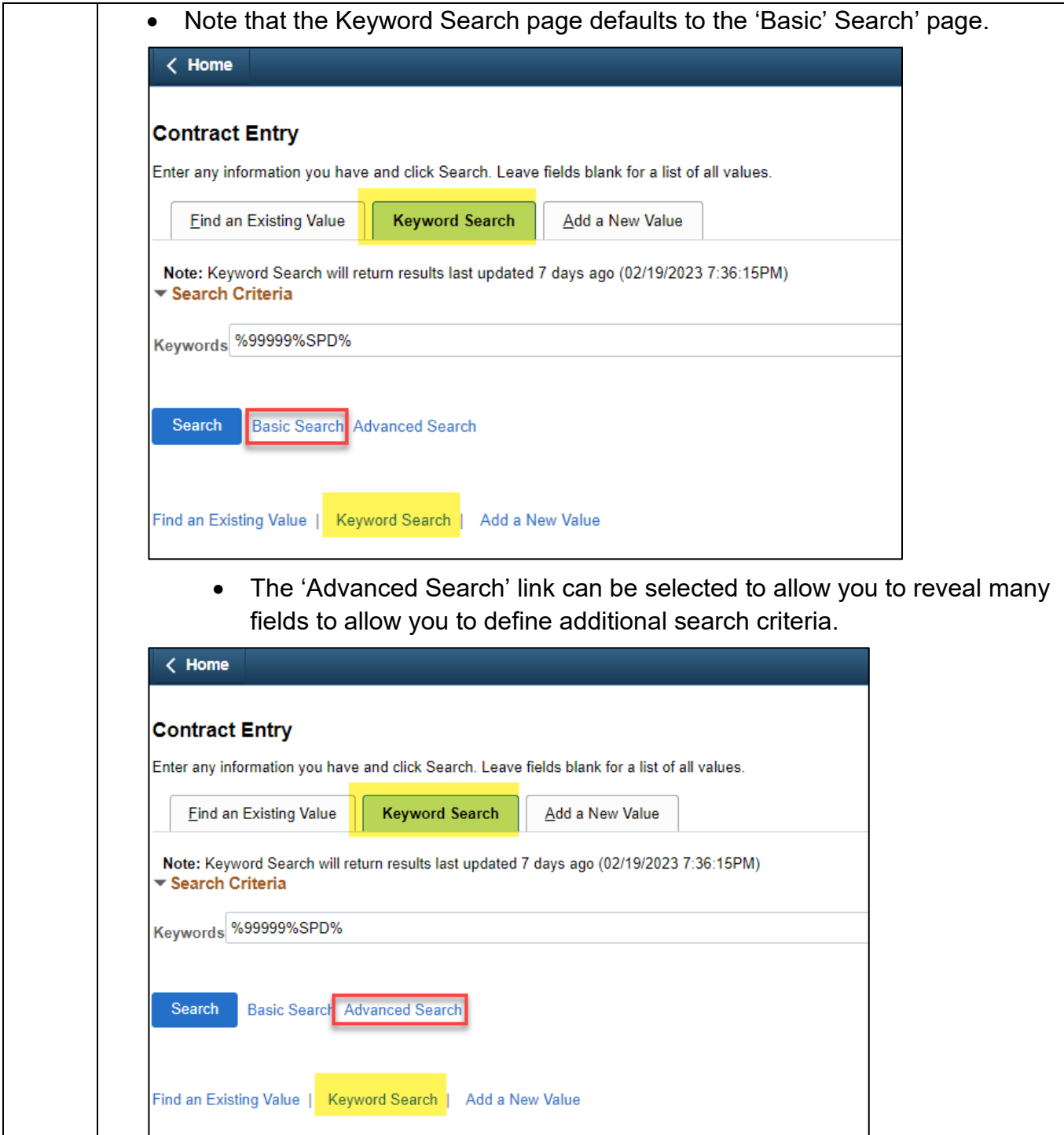

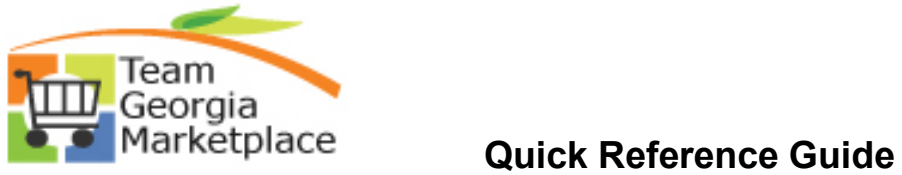

# **Using Elasticsearch: Performing a Keyword Search for eProcurement & Supplier Contracts data**

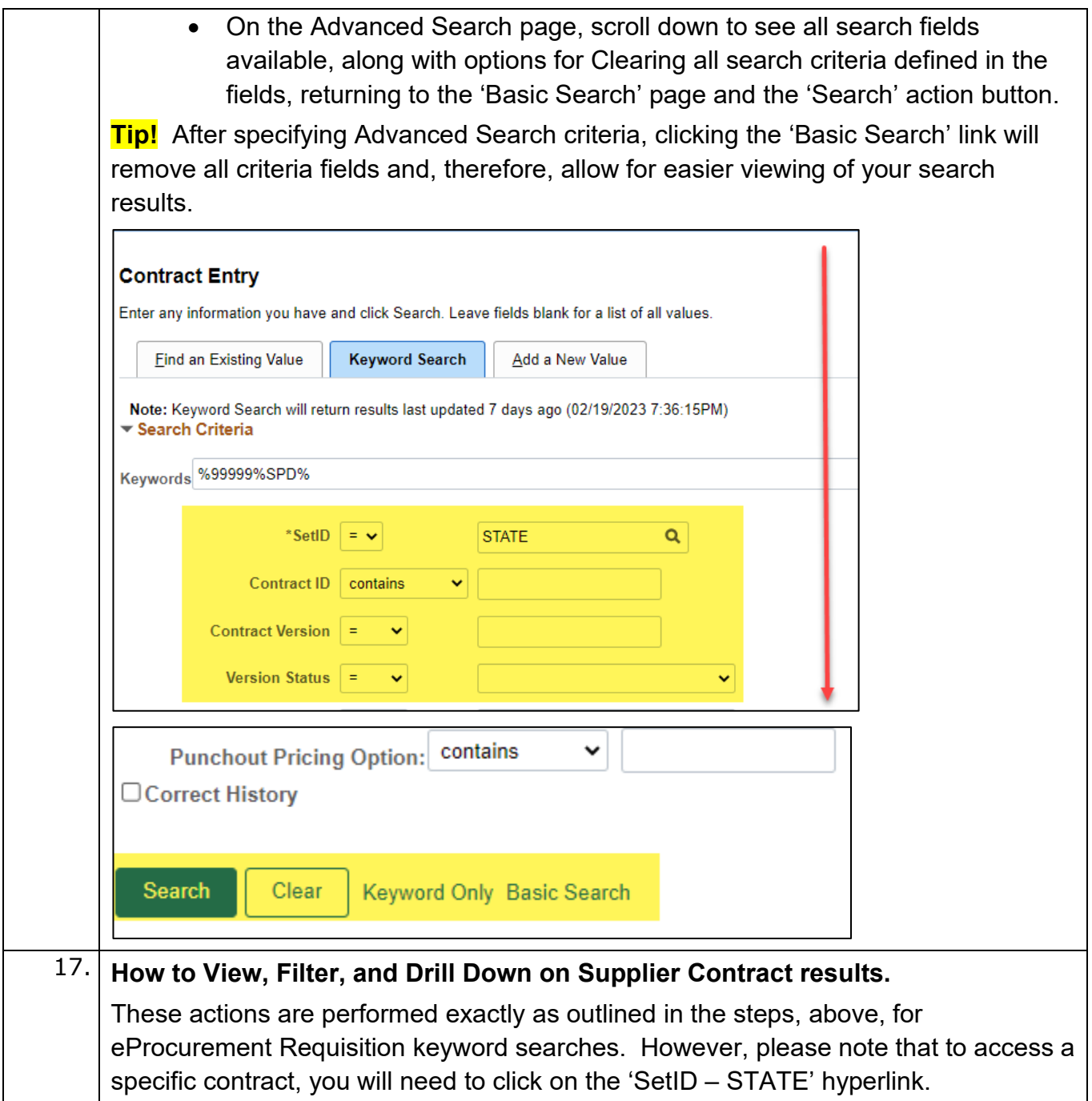

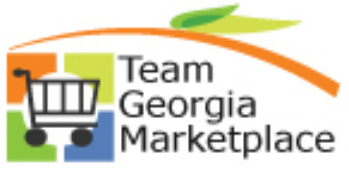

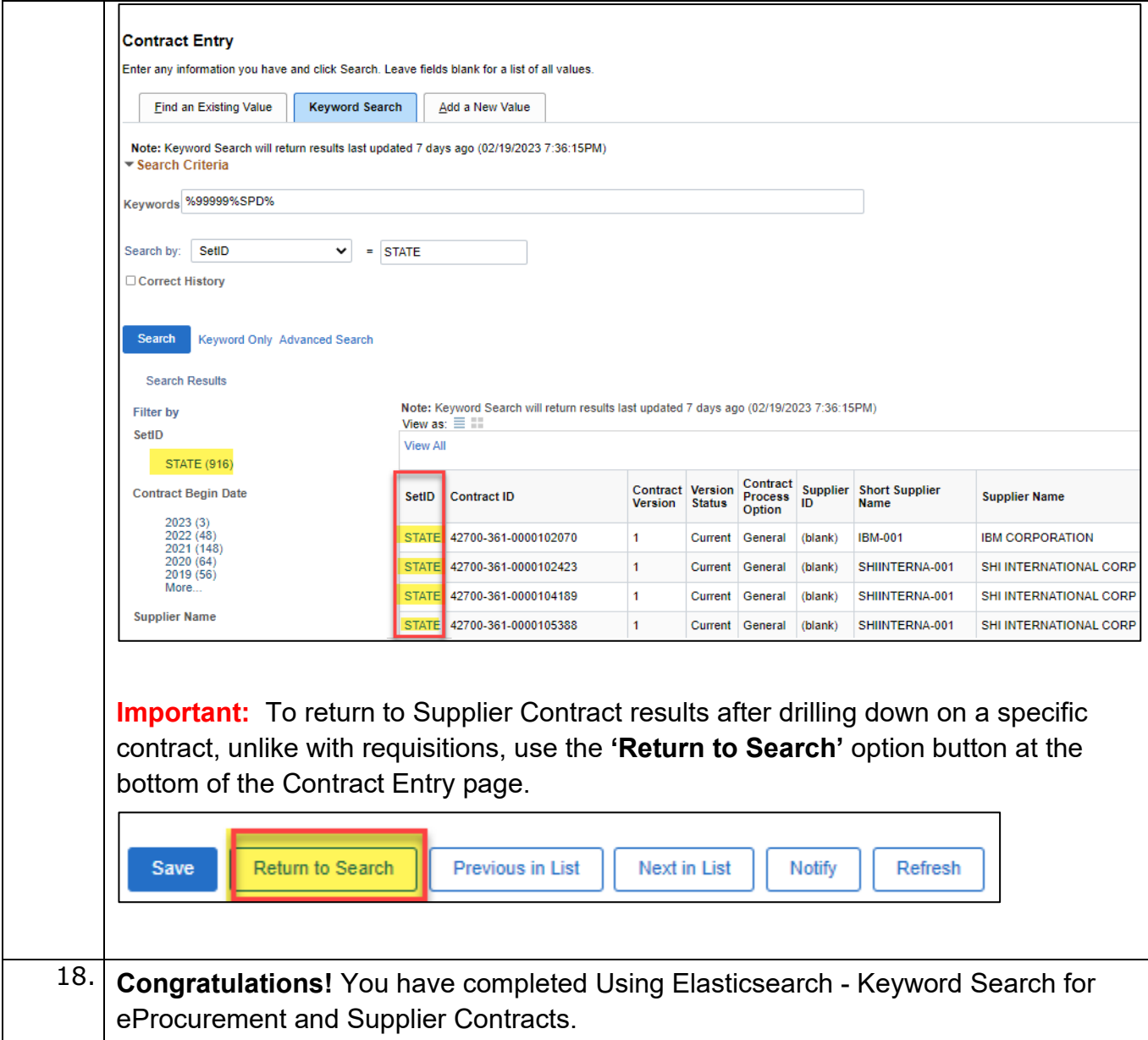